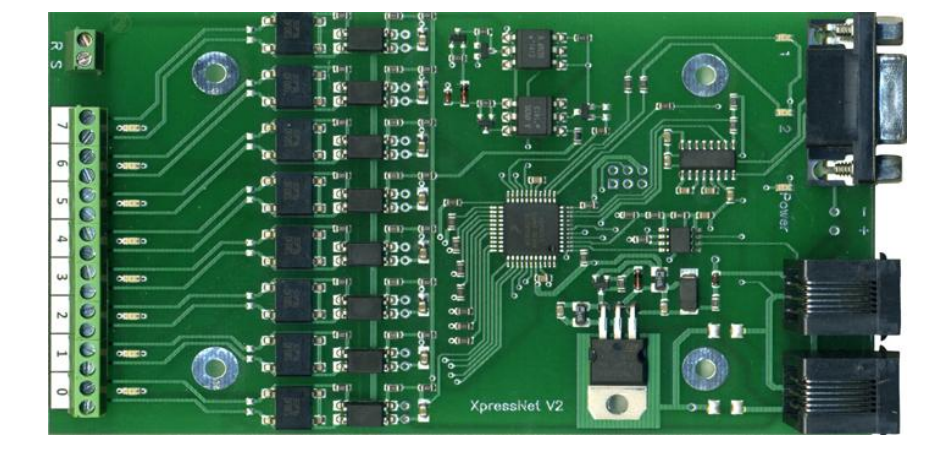

# **Модуль обратной связи FB2 (Ver 1.0.6)**

Может использоваться для организации обратной связи на макете со всеми станциями имеющими шину XpressNet (X-BUS) и/или RS-bus

- Roco multiMAUS
- Z21 (черная)
- z21 (белая)
- z21 start (будет работать по Ethernet как до ввода кода активации, так и после)
- multiZENTRALE pro
- станции Lenz
- Модуль FB2 позволяет подключить до 8-ми датчиков.
- FB2 имеет встроенные токовые датчики (детекторы занятости блок-участков) со светодиодной индикацией состояния каждого выхода.
- Каждый вход имеет гальваническую развязку, что позволяет использовать любые датчики герконы, датчики холла, контактные педали и т.д. Для их подключения потребуется источник питания. Можно использовать маломощные дешевые универсальные адаптеры.
- Для работы самого модуля и токовых датчиков источник питание не требуется.
- Настройка параметров очень проста, нужно только указать адрес модуля на FB шине.
- С версии 1.0.6 для изменения адреса подключение модуля к COM порту не нужно. Эта версия софта может быть загружена во все выпущенные ранее FB модули как FB (первого поколения) так и в FB2.

Также сохранилась возможность настраивать модуль через подключение к ПК по COM-порту (или через USB-Serial адаптер).

Для работы FB модуля ПК не нужен, но может использоваться для мониторинга состояния датчиков и управления макетом.

- Модуль позволяет загружать новый софт (Upgrade) без специального оборудования (требуется COM-порт или USB-Serial адаптер).
- FB2 может работать совместно (или заменять):
	- o один модуль обратной связи LR101 в системах Lenz + 8 токовых датчиков.
	- o один модуль обратной связи 10787 в системах Roco + 8 токовых датчиков.

### **Отличия от модуля FB1**

FB2 имеет встроенные токовые датчики (детекторы занятости блок-участков) которых не было в FB1, фактически FB2 = FB1 +CD1 (CD1 – модуль 8-ми токовых датчиков) теперь он встроен в FB2. Все остальное – настройка и ПО осталось без изменений.

#### **Настройка для Roco без использования ПК и COM порта**

С версии 1.0.6 стало возможно настраивать FB модуль без использования COM порта (или USB-Serial адаптера). Настройка FB модуля сводится к одному действию – настроить адрес модуля на FB шине. Остальные параметры в этой версии уже настроены по умолчанию на работу с шиной обратной связи Roco (на станциях z12/Z21 это шина "R-BUS"). Если у вас станция семейства z21/Z21, то настройка осуществляется точно также как и настройка роковских модулей 10787.

- 1) Подключите станцию к ПК сетевым кабелем, включите питание.
- 2) Запустите приложение Z21\_Maintenance\_Vx.xx.exe. Его можно скачать с сайта [www.z21.eu](http://www.z21.eu/Downloads)

Окно приложения после запуска:

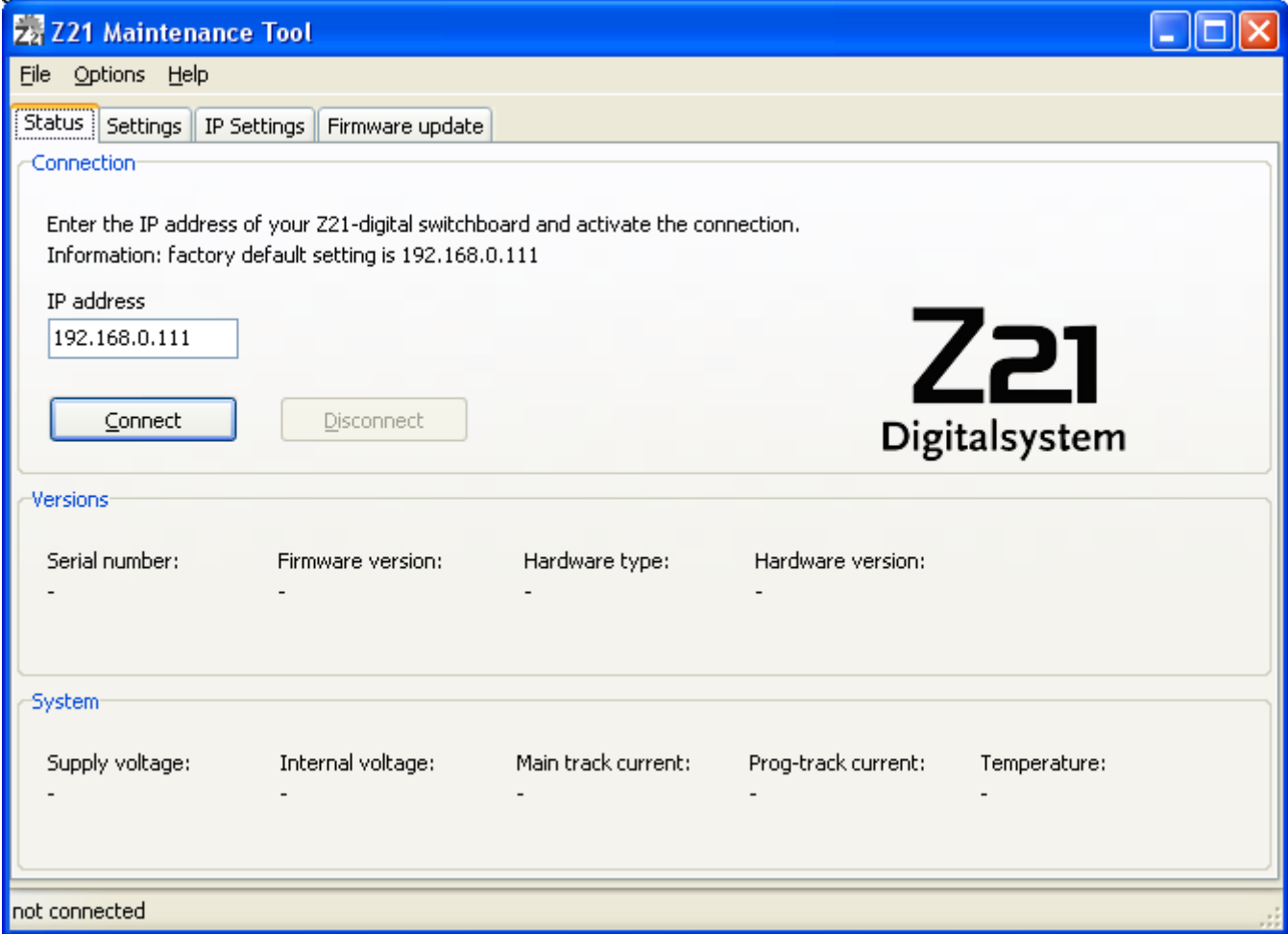

3) Нажимаем "Connect"

4) если связь со станцией установлена успешно, в окне появятся новые вкладки, перейдите на вкладку «R-BUS»

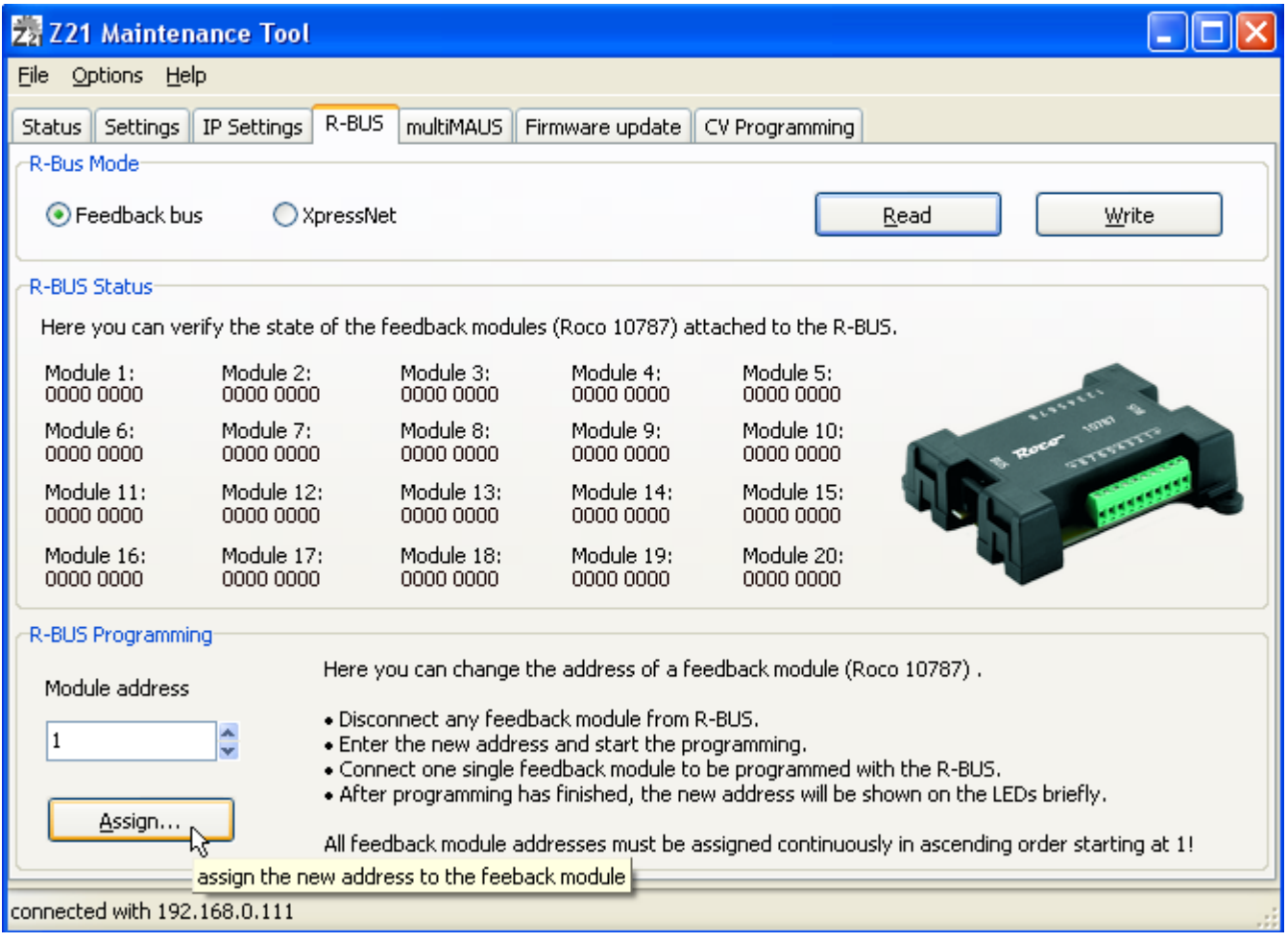

5) на этой странице можно увидеть состояние датчиков подключенных модулей, они будут отображаться корректно только при условии, что адреса подключенных модулей идут подряд, без пропусков начиная с 1 или с 11.

Чтобы запрограммировать другой адрес - введите новый адрес в окне «Module address» и нажмите "Assign..." Важно! FB модули, подключенные к шине R-BUS должны иметь адреса начиная с 1 (или с 11) и идти подряд, без пропусков.

Появиться окно:

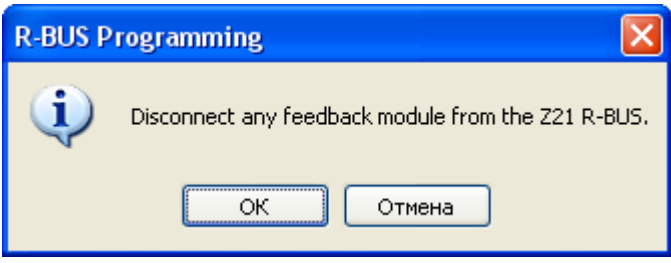

6) отключите все FB модули от «R-BUS» и нажмите ОК

Появиться окно:

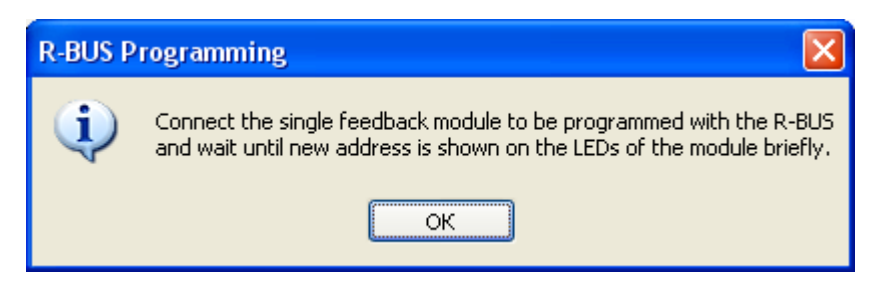

## **ModeLLdepo** - 4 - *Модуль обратной связи FB2 (Ver 1.0.6)*

7) Подключите к разъему «R-BUS» только тот модуль, в котором вы хотите запрограммировать новый адрес. Модуль запомнит новый адрес в момент подключения. Дождитесь окончания теста светодиодов (около 1сек) и на светодиодах состояния датчиков вы увидите новый адрес, он высветиться на 1сек в соответствии с таблицей:

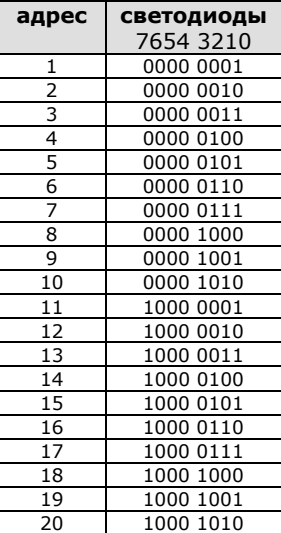

8) нажмите «OK» в появившемся окне

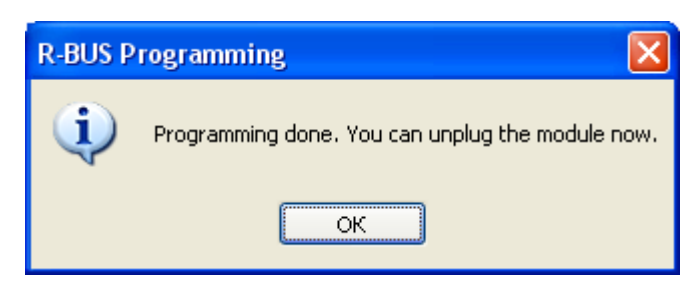

Готово, новый адрес запрограммирован в модуле.

Если вы используете Rocomotion и программу Train Controller, то в этой программе также есть аналогичная возможность запрограммировать адрес FB модуля через вкладку «свойства датчика»:

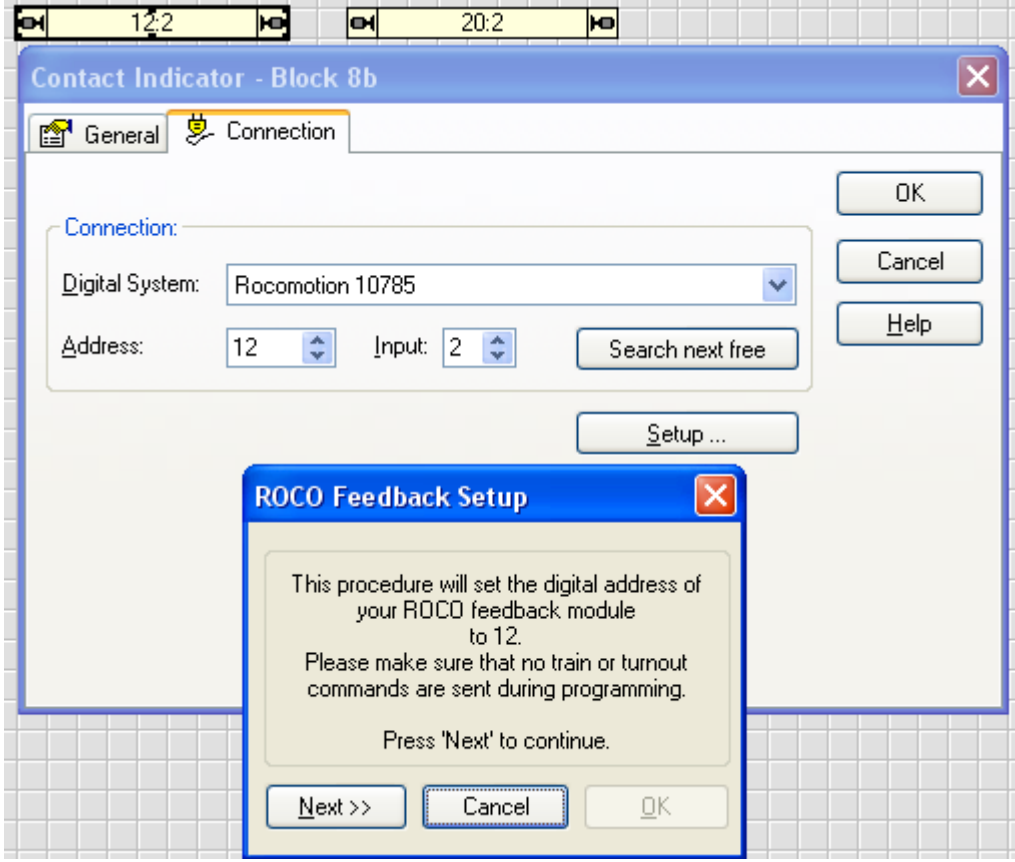

#### Настройка для Восо с использованием ПК.

Для настройки модуля загрузите с сайта www.modelldepo.ru приложение "setup Dispatcher.exe".

Инсталлируйте приложение на вашем ПК.

Старая версия программы не требовала инсталляции, распакуйте архив в выбранную папку - программа готова к работе (запускаемый файл Dispatcher.exe).

#### После установки запустите приложение.

Откройте пункт меню «Программа», закладка «Параметры модуля»:

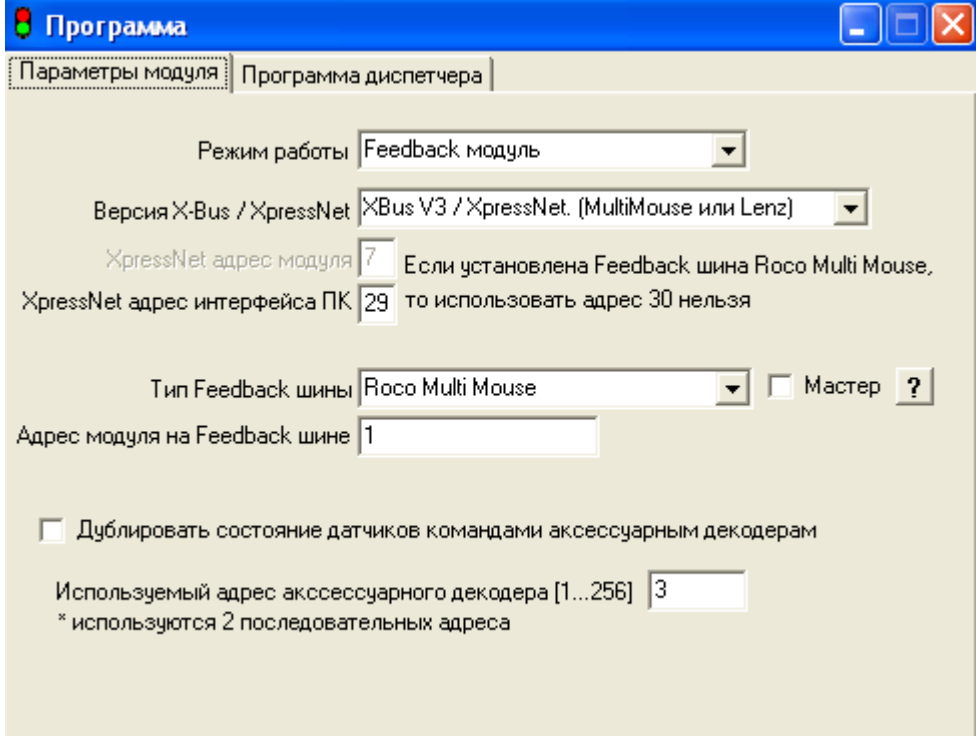

#### Режим работы - Feedback модуль

Версия X-Bus / XpressNes - XBus V3 / XpressNet

XpressNet адрес модуля - адрес модуля на шине XpressNet. Не используется в режиме "Feedback модуль".

**XpressNet адрес интерфейса Modelldepo для связи с ПК** - используется для управления макетом с ПК с помощью программы «Dispatcher», если не планируется подключение более одного ПК, то может быть одинаковым у всех модулей. Следует помнить, что данный интерфейс может использоваться только с программой «Dispatcher» и он не позволяет использовать такие программы как Train Controller или Rocrail. Для использования этих программ у станции, как правило, есть другая возможность или требуется использовать RocoBus.

#### Тип Feedback шины - Roco Multi Mouse.

Режим «Мастер» - Если используется Feedback шина Roco Multi Mouse (т.е. у вас станция MultiMAUS без Rocomotion), то один из модулей должен работать в режиме "Мастер".

Если к системе подключен Rocomotion, то он выполняет функции мастера.

В этом случае Rocomotion должен быть подключен к ПК на котором запущена программа Rocomotion (Train Controller) и связь должна быть установлена. Иначе назначьте один из модулей мастером.

Если у вас z21 (белая) или Z21 (черная) или z21 start (не важно - активированная или нет), то мастером является станция, модули обратной связи должны быть подключены к разъему R-BUS и ни один из них не должен быть мастером.

Если вы хотите организовать вторую FB шину для подключения дополнительных датчиков, то потребуется модуль RocoBus, подробнее см. инструкцию для модуля RocoBus. Это возможно на станциях семейства z21.

#### Адрес модуля на Feedback шине.

XpressNet организован таким образом, что каждый Feedback модуль должен иметь свой адрес на Feedback шине. Не путайте Feedback адрес и XpressNet адрес - это разные вещи. Каждый Feedback модуль имеет как уникальный XpressNet адрес, так и уникальный адрес на Feedback шине.

Допустимые значения:

1...20 - в системе Roco

## **Дублировать состояние датчиков командами аксессуарным декодерам.**

Если выбрано, то при изменении состояния датчика подключенного к модулю, станция будет посылать команду на переключение выхода аксессуарного декодера, этот режим используется если в системе нет Feedback шины, а также если на базе этого модуля организован пульт управления стрелками или светофорами на макете.

#### **Используемый адрес аксессуарного декодера. Допустимый диапазон 1…256.**

Если выбрано «Дублировать состояние датчиков командами аксессуарным декодерам», то на этот и следующий за ним адрес будут посылаться команды на переключение выходов декодеров.

Допустим используемый адрес аксессуарного декодера - 3, тогда при изменении состояния детекторов 1-4 будут переключатся стрелки подключенные к выходам 1-4 аксессуарного декодера с адресом 3,

а при изменении состояния детекторов 5-8 - будут переключаться выходы у декодера с адресом 4.

Это верно при использовании аксессуарных декодеров с 4-мя выходами. Если используются роковские стрелочные декодеры на 1 выход, то будут переключаться соответствующие 8 приводов с последующими номерами.

#### **Подключение токовых датчиков (детекторов занятости) к макету**

Модуль FB2 имеет 8 независимых датчиков с гальванической развязкой, каждый из которых может быть использован независимо от других. Т.е. часть датчиков может использоваться как детекторы занятости, а часть для подключения точечных датчиков (герконы, датчики холла, или оптические датчики)

На рисунке ниже показано подключение датчиков 0,1,4,5 в режиме детекторов занятости блок-участков. Если на макете имеются модули разворотной петли, то датчик FB2 должен быть подключен после этого модуля, в противном случае ток, потребляемый модулем разворотной петли будет вызывать постоянное срабатывание датчика. Это касается любых потребителей, например аксессуарных декодеров. Их следует подключать либо до датчика, либо напрямую к выходу станции, последний вариант предпочтительней.

Т.к. DCC сигнал имеет переменную полярность – полярность подключения проводов к модулю FB2 в режиме детекторов занятости не имеет значения.

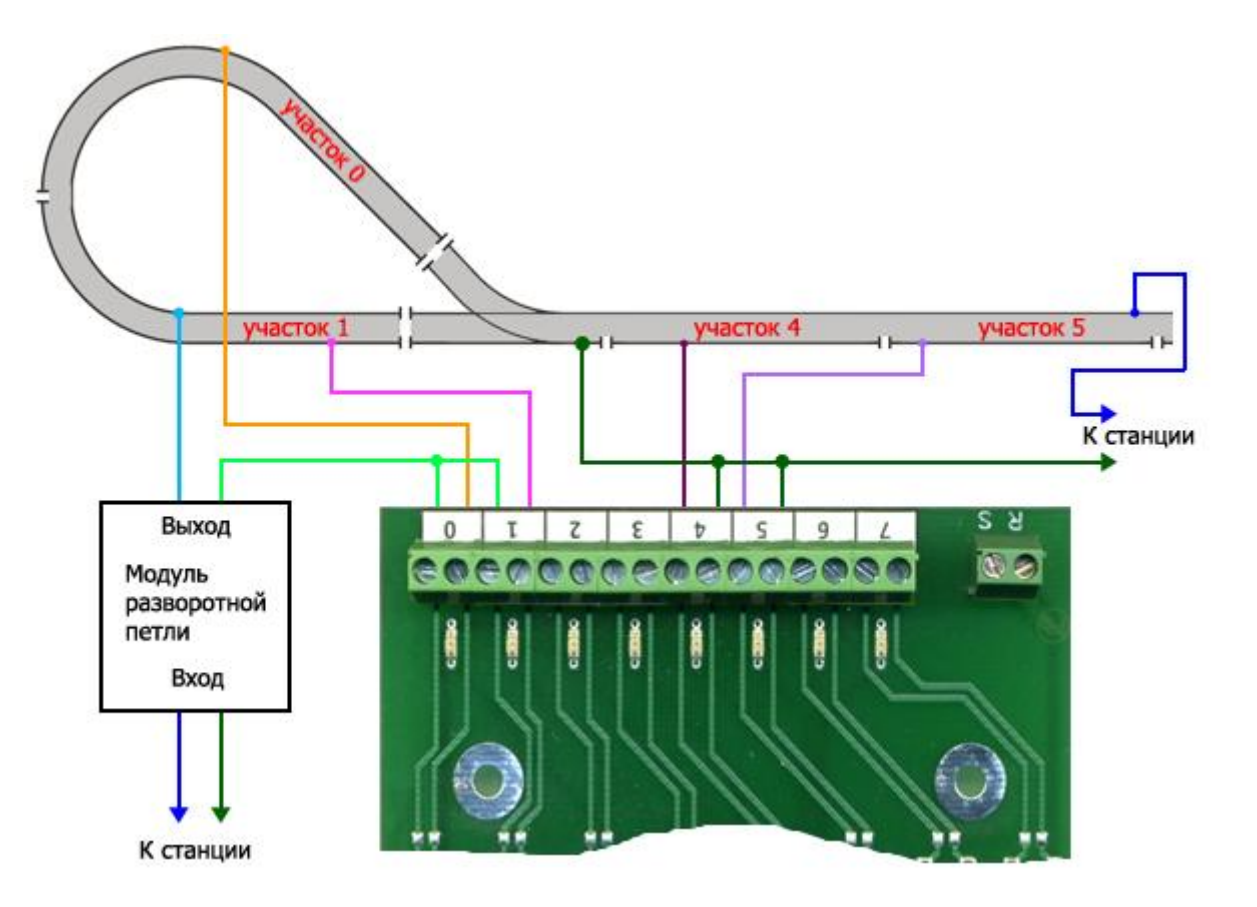

#### **Подключение герконов**

Иногда возникает необходимость включения точечных датчиков положения подвижного состава. Ниже приведен пример подключения герконов. В отличие от подключения в режиме детекторов занятости при подключении точечных датчиков полярность подключения важна. Если подключить с обратной полярностью – это не повредит датчики, но они не будут работать.

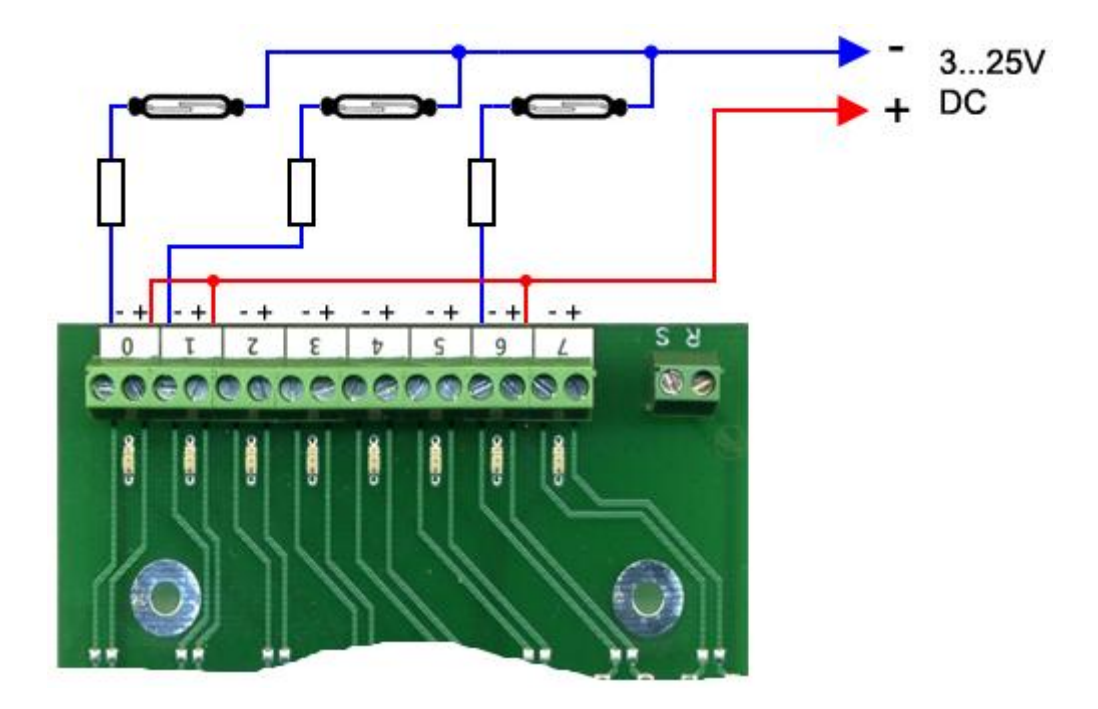

Для подключения понадобится дополнительный источник питания постоянного напряжения 3…25В. Номиналы резисторов зависят от напряжения источника питания, они должны выбираться таким образом, чтобы обеспечить ток в цепи датчика в районе 2…10мА, (оптимально 4мА). Значения резисторов можно взять из таблицы:

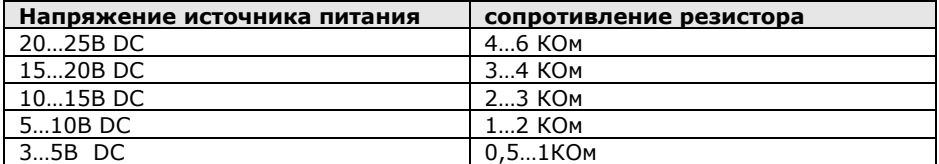

Аналогичным образом можно подключать оптические датчики, датчики холла и т.д.

## **Загрузка настроек в модуль.**

После установки параметров их необходимо загрузить в модуль. Для этого подключите модуль к шине XpressNet, включите питание станции. Подключите кабелем модуль к COM порту компьютера (если нет COM порта, можете использовать USB-Serial адаптер и подключиться к USB порту)

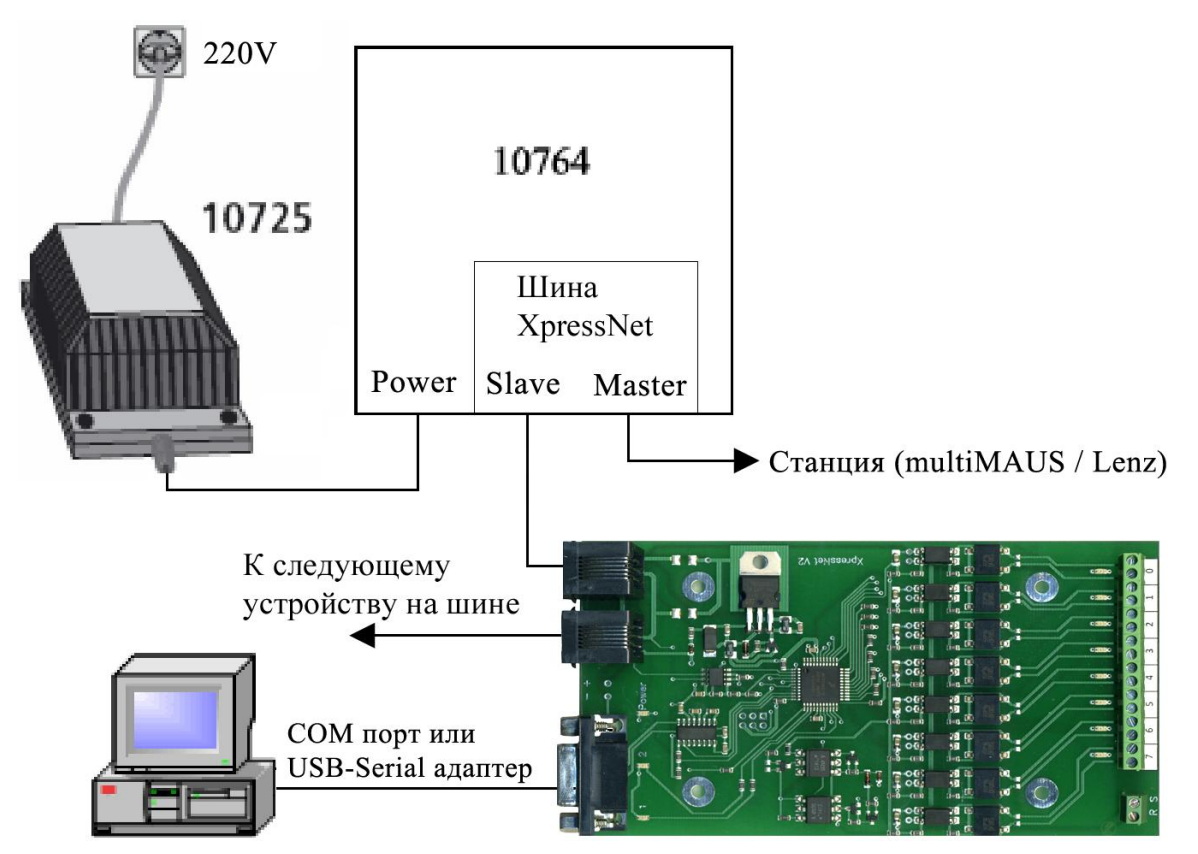

Запустите программу "Dispatcher.exe" в нижнем левом углу отражается состояние связи с модулем

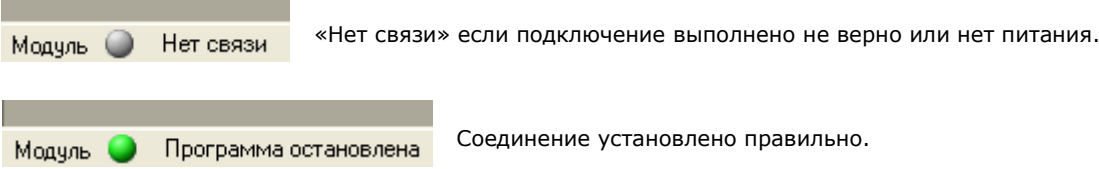

В меню «Файл» / «Параметры» выберите номер COM порта к которому подключен модуль. По умолчанию - COM1.

Откройте пункт меню «Загрузчик»:

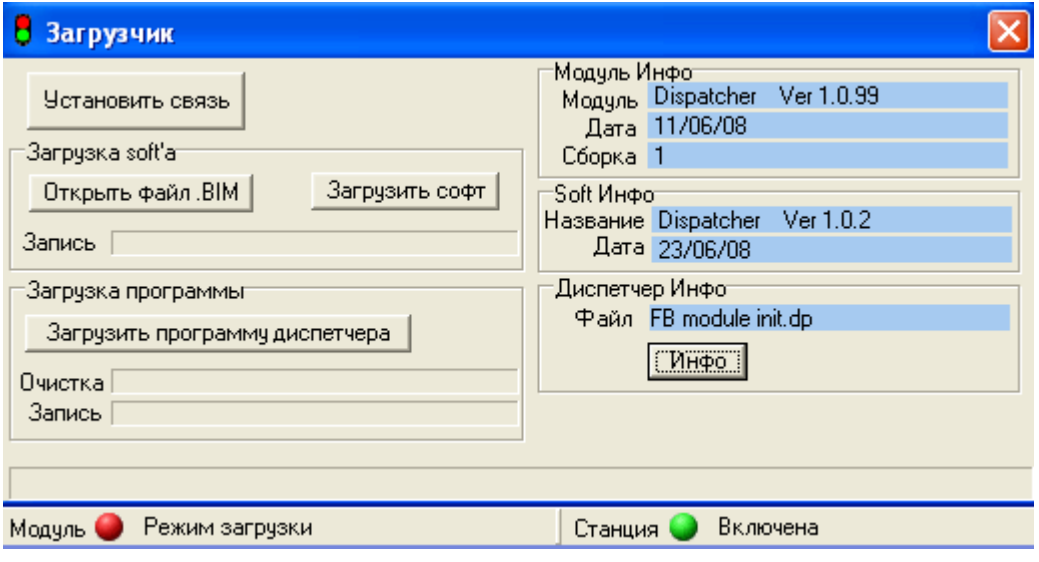

Нажмите «установить связь». Если подключение сделано правильно индикатор в нижнем левом углу программы станет:

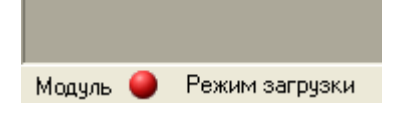

Нажмите «Загрузить программу диспетчера». Дождитесь окончания загрузки. Для выхода из режима программирования закройте окно загрузчика. Модуль готов к работе.

## **Просмотр состояния датчиков Feedback модулей**

## Откройте пункт меню «Feedback модули»

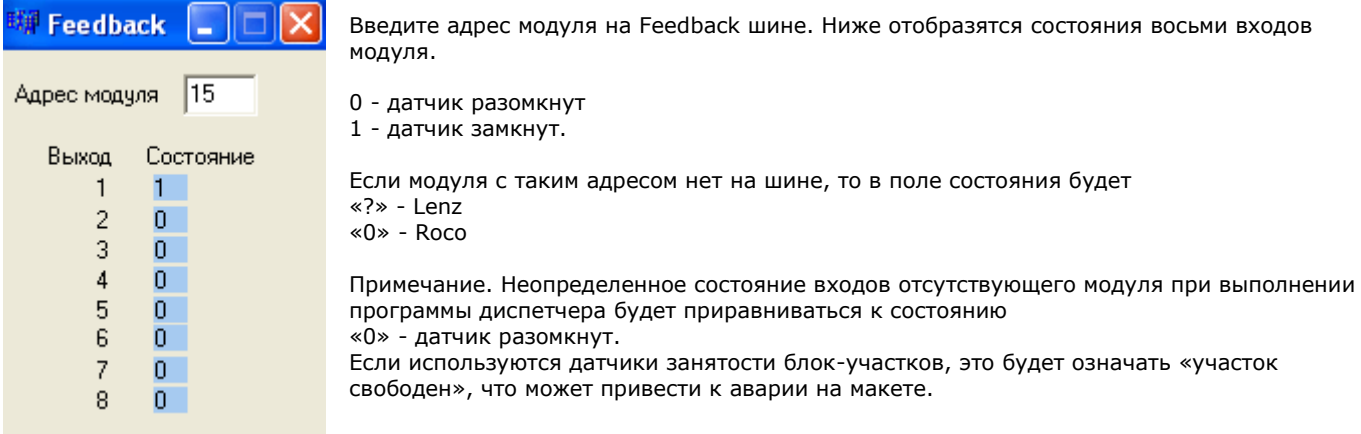

#### **Станция. Общие команды.**

## Откройте пункт меню «Станция»

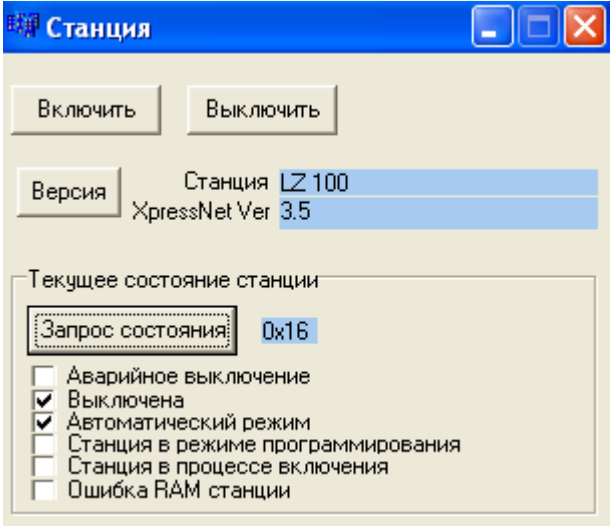

Кнопки «Включить» и «Выключить» включают и выключают станцию соответственно.

«Версия» - запрос версии протокола XpressNet

«Запрос состояния» - позволяет получить некоторую информацию о текущем состоянии станции.

## **Управление локомотивами и стрелками**

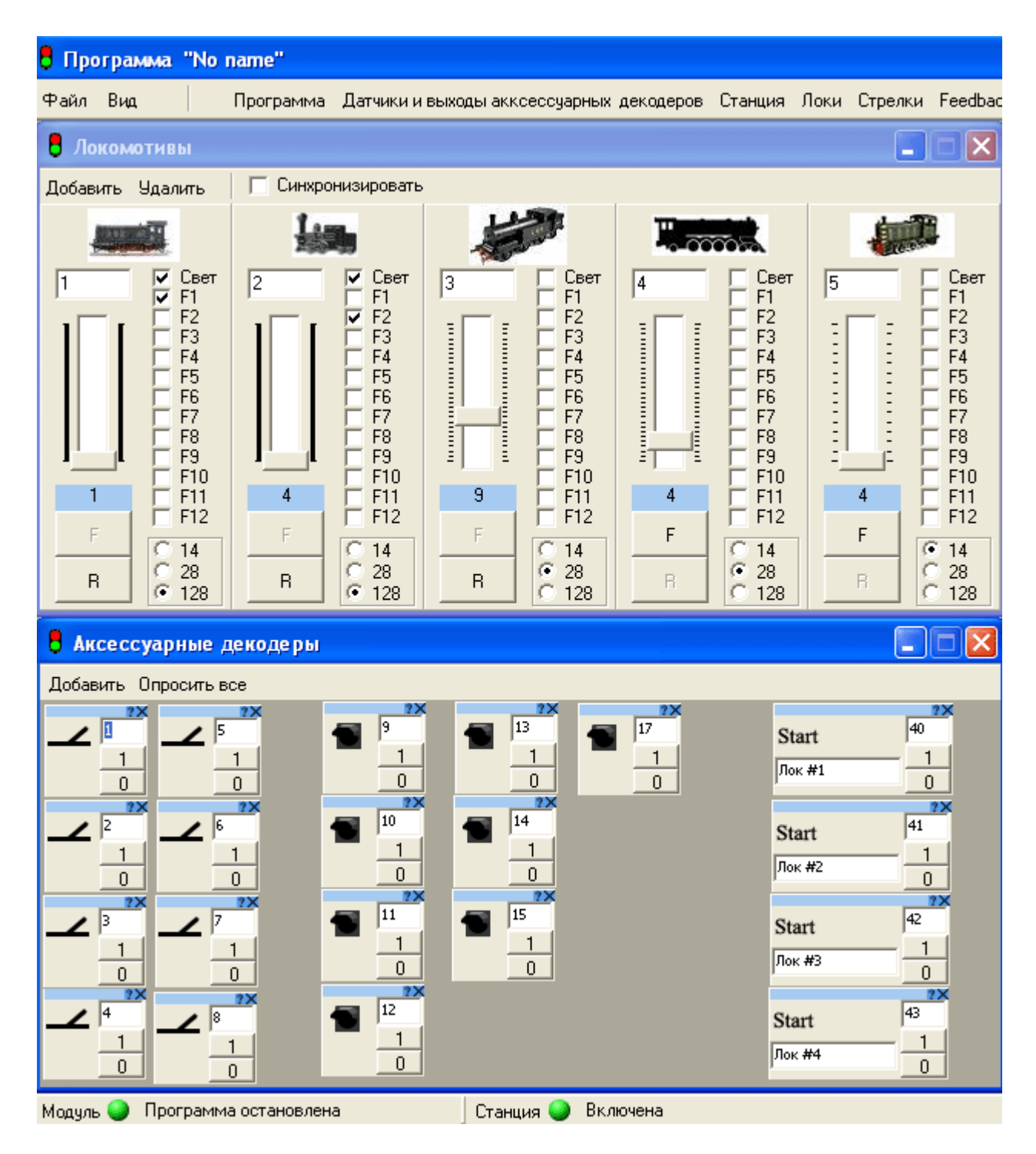